# Chrome OS printing using LPD

Users can print from their Chromebooks to a Windows machine running PDAgent using LPD. This has an advantage over Google Cloud Print in that the print spool data never leaves the local network.

# Before you begin

## Download the PPD driver file to the Chromebook

In this example we will be using a Konica Minolta driver downloaded from the Konica Minolta website. Please download the correct driver for your printer to the Chromebook. Example:

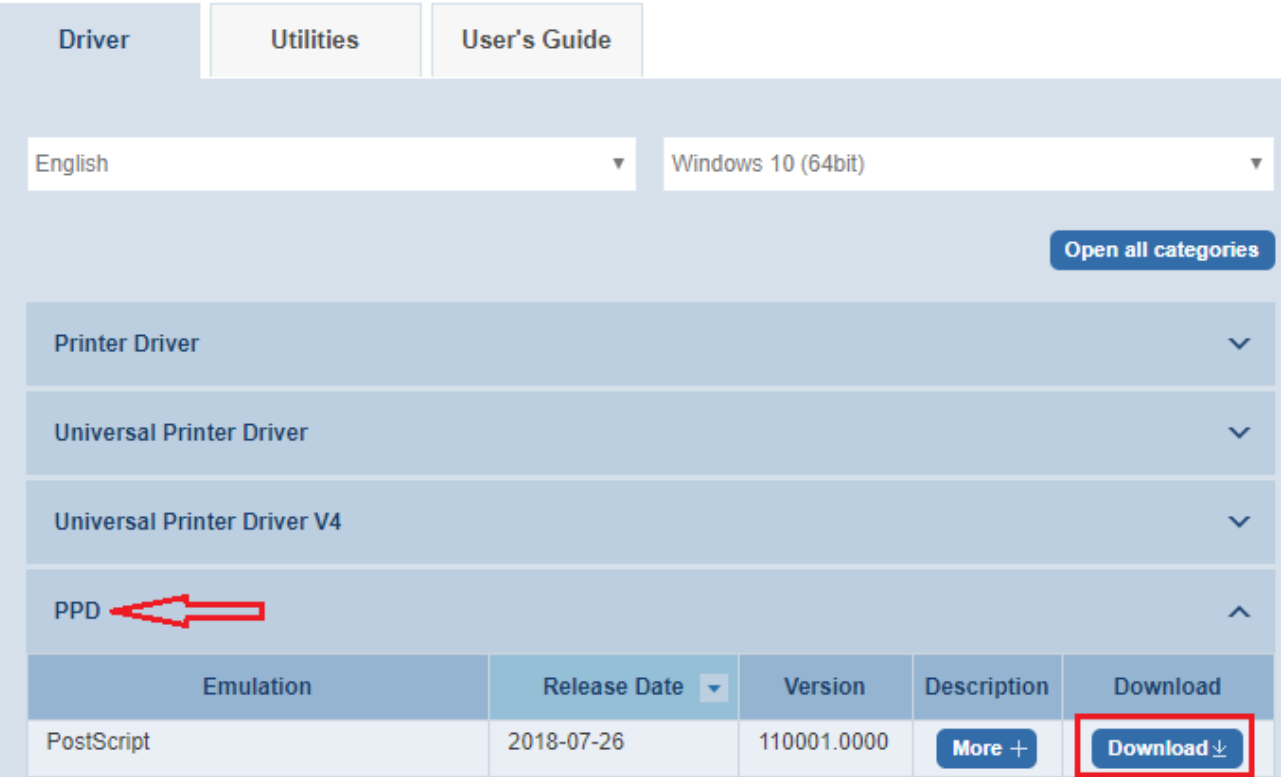

### Create or import the users

Before we set up the printer on the Chromebook, ensure the user exists in Print Director. Use your normal sync routine (Active Director or G Suite) or manually create the user. If the user is not created before we first print from the Chromebook, they will be automatically created depending on the device's Unregistered users setting:

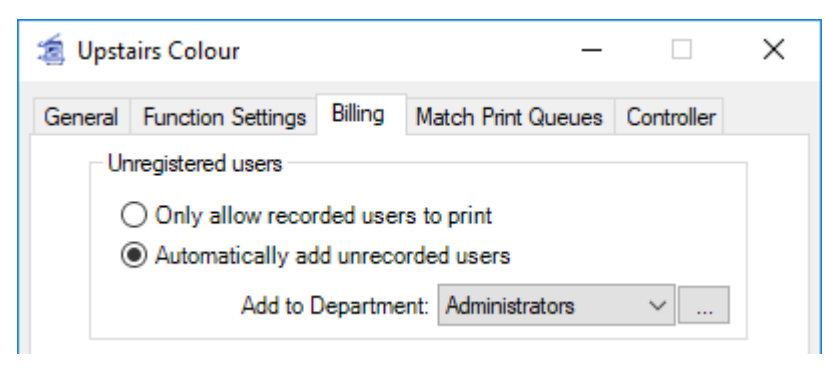

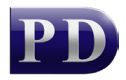

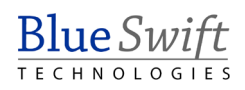

For this example, we will be setting up a Chromebook for a user named John Smith who has a **Logon code** in Print Director of **JohnSmith**. Note that seeing as we are leveraging the LPR protocol Queue field for authentication on Chromebooks, we cannot support spaces in the Logon code for users since the LPR protocol doesn't allow it.

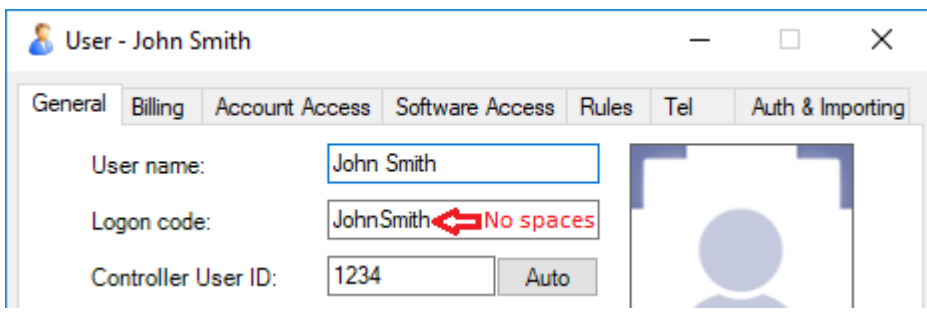

# Configuring the PDAgent

Before we set up the Chromebook, we will configure the PDAgent in Resource Manager.

#### Ensure a print queue exists that is matched to a device

When the PDAgent receives a job from LPR, it needs to know which print queue it should use for the job's processing (i.e. the device settings for the queue's Matched Device and whether to send to the device's main network adapter or the Fiery adapter if it has one). First it will try to match a queue using the Queue field it receives from LPR. If it can't match a queue it will simply use the first queue it can find that is matched to a device.

In the example below we have created a print queue called PrintDirector (no spaces allowed) and it is matched to a device:

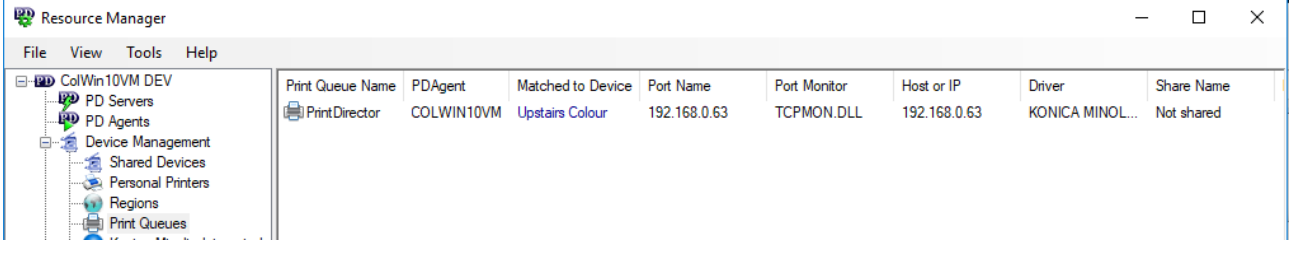

### Enable the LPD service on the PDAgent

The PDAgent we choose here will be acting as the print server for the Chromebooks. We enable the LPD service, choose the default print queue and specify that usernames will be extracted from the LPR Queue field in between curly braces {}:

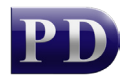

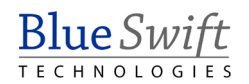

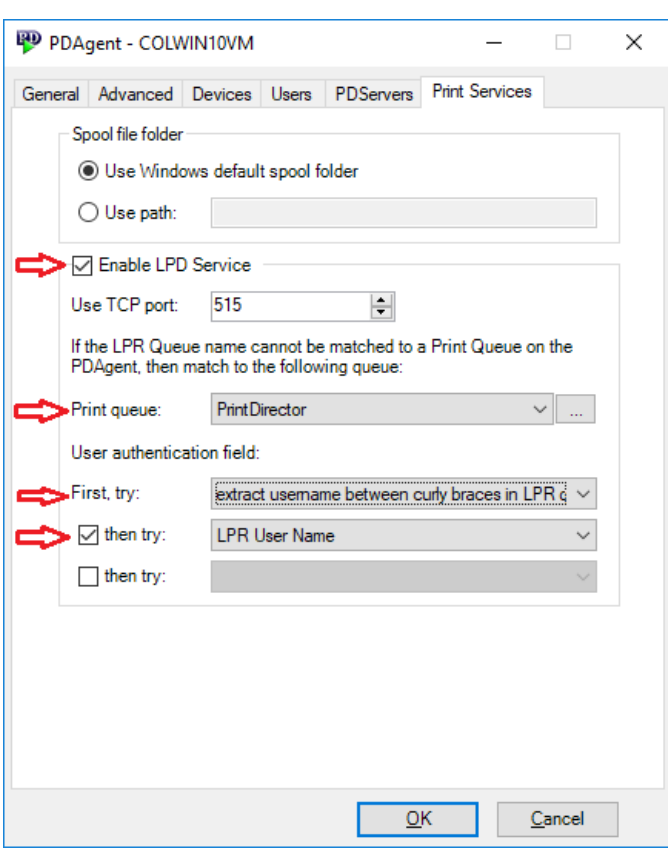

As soon as this PDAgent refreshes, it will be able to receive jobs via LPR. Note that if the Windows LPD Service is installed and running, the PDAgent will stop it.

# Configuring the Chromebook

- Open the settings menu by clicking the bottom right of the screen.
- Select the settings icon at the top of the menu:

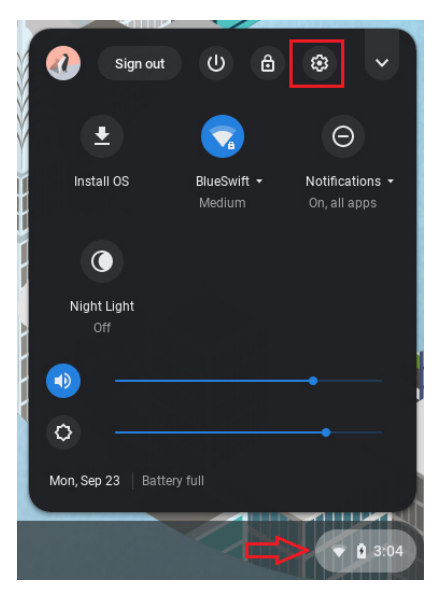

• In the settings window, type **printers** in the search field, then click **Printers** when it appears:

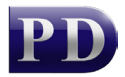

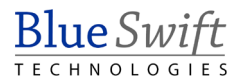

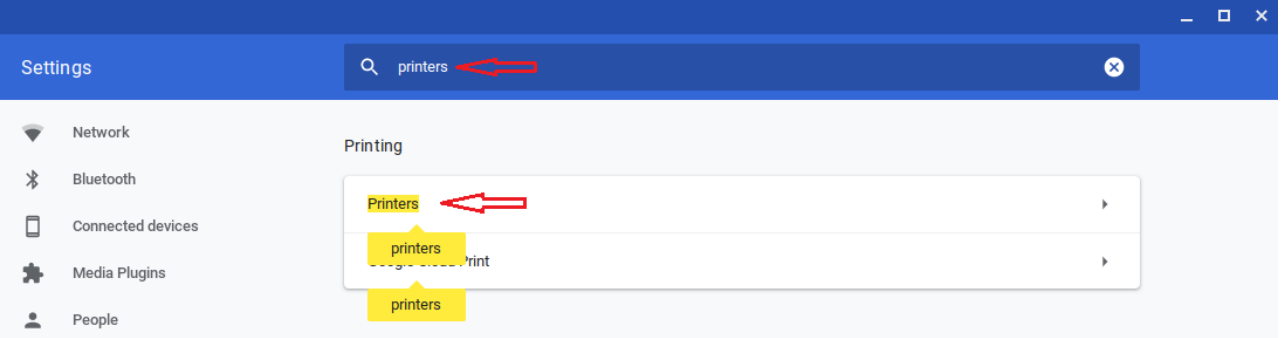

• Now click **Add Printer**:

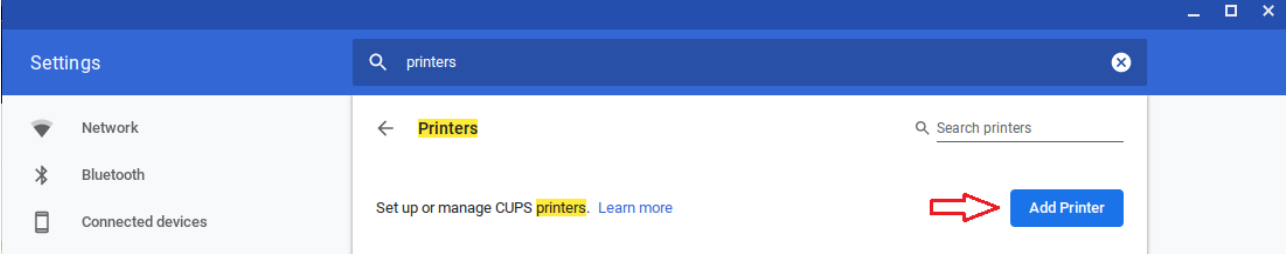

• In the **Add nearby printer** window, click the **Add Manually** button:

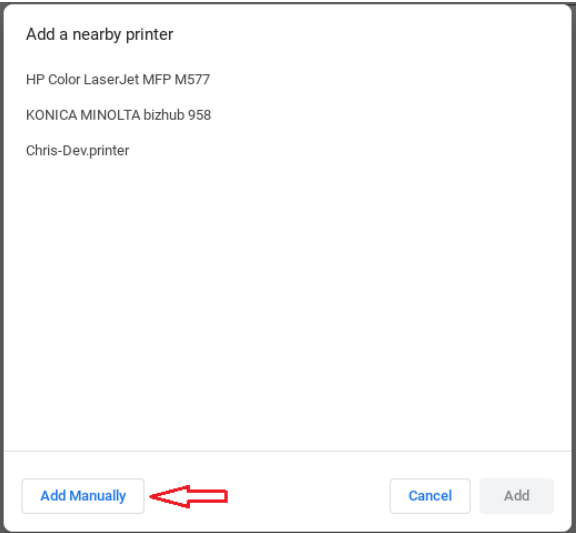

- Now we need to enter the printer settings.
	- o In the **Name** field you can enter any name you want.
	- o The **Address** field must have the address for the machine running PDAgent (i.e. not the printer's address).
	- o Choose **LPD** for the protocol.
	- o The first part of the **Queue** field should be the name of the print queue on the PDAgent. The user's Logon code (this is different to their PIN) should be entered between the curly braces.
	- o Click **Add**.

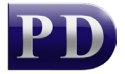

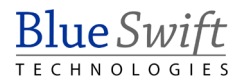

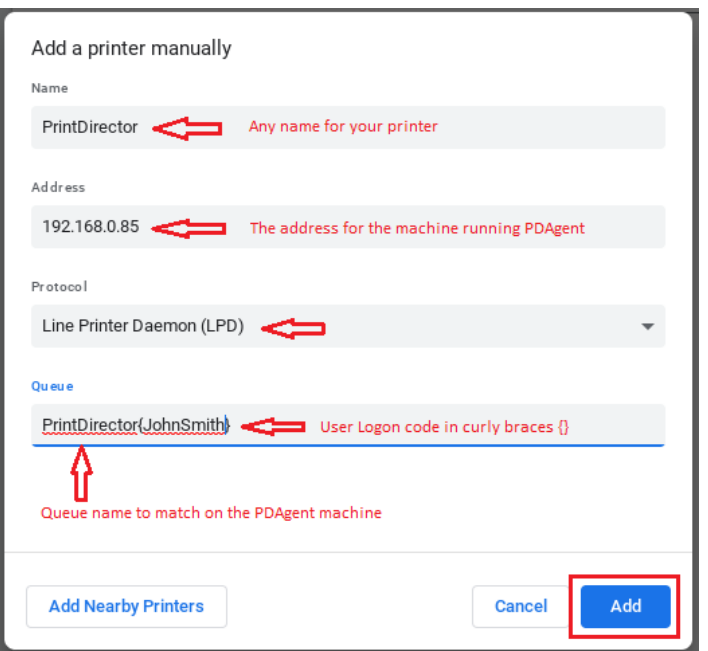

• Now we need to specify the driver file for the printer. Ensure that you have downloaded the correct PPD file for your printer. Click the **Browse** button.

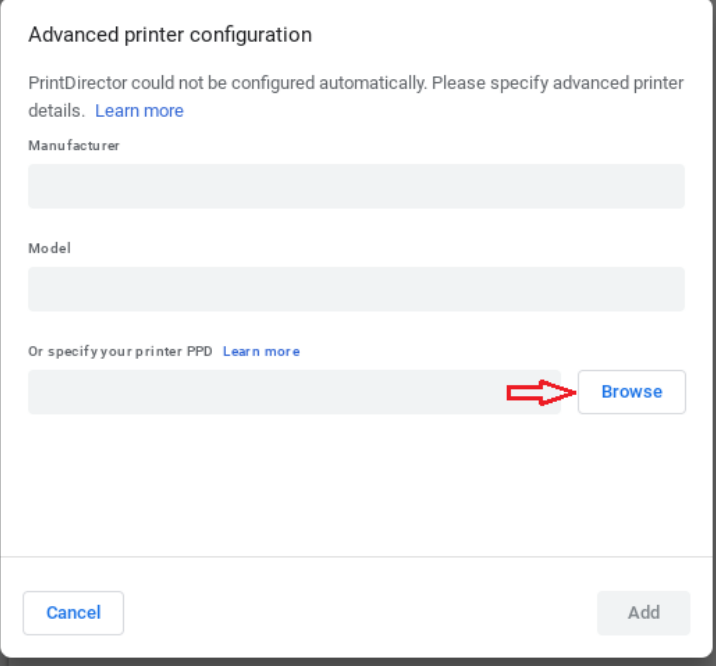

• Locate your PPD file and then click **Open**.

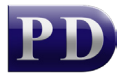

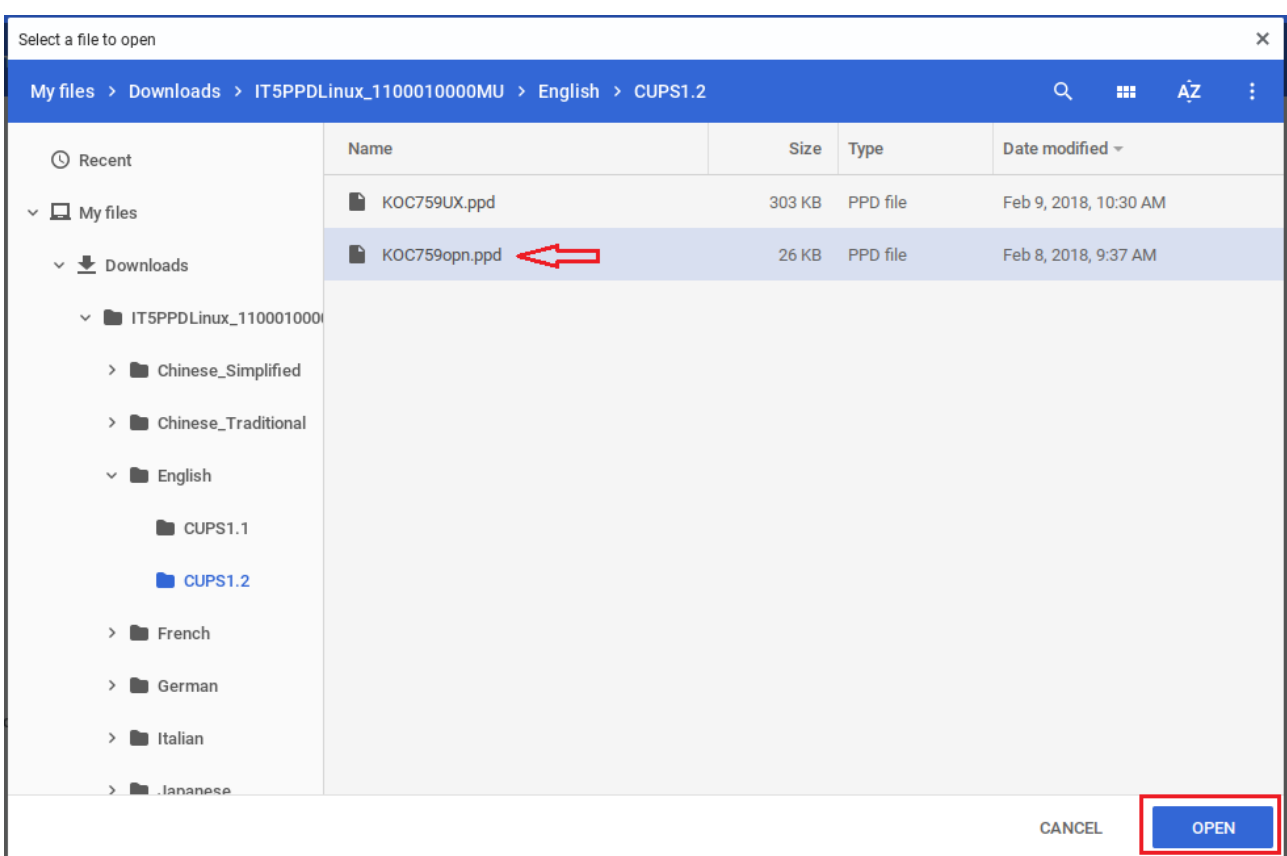

#### • Now click the **Add** button.

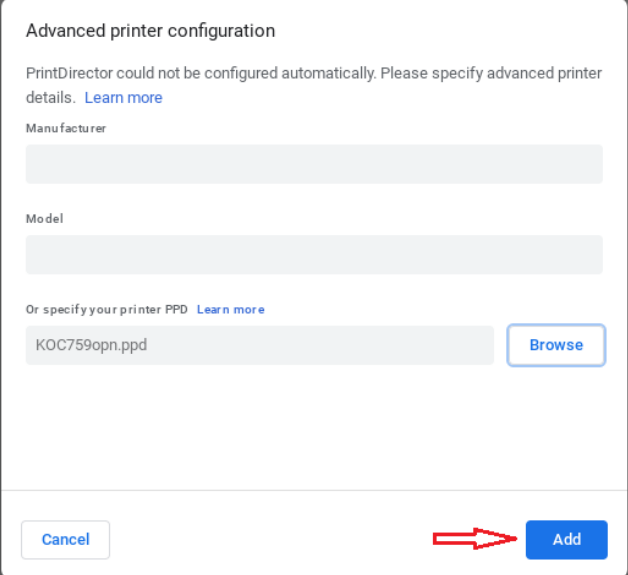

• Now the printer is available:

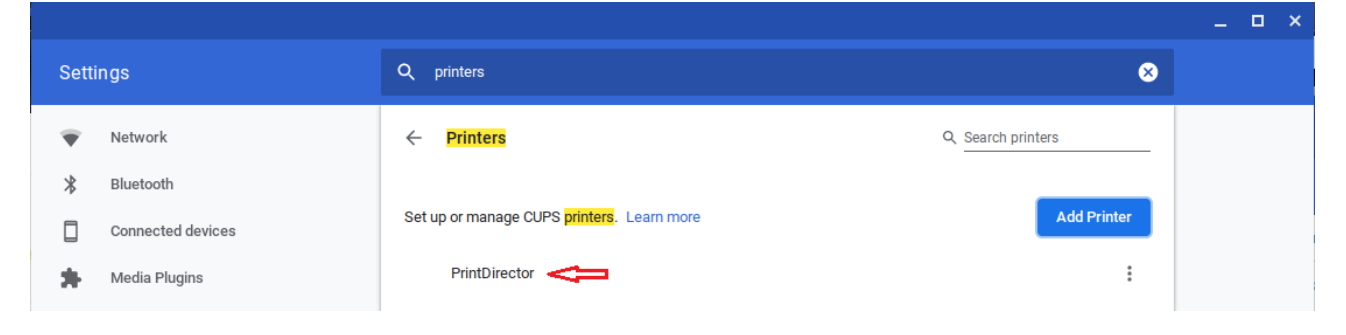

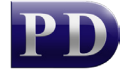

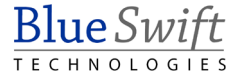

### How to print to the newly created printer

The example below shows printing from the Chrome application.

• Press control P to print. Select the **See more…** option from the **Destination** drop-down:

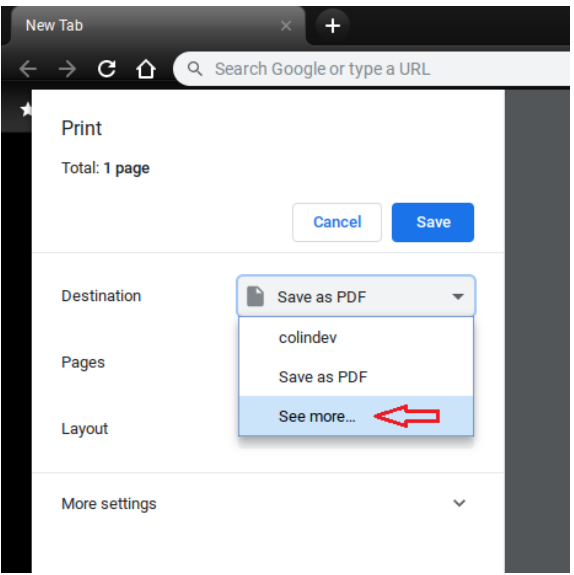

• Select your newly created printer:

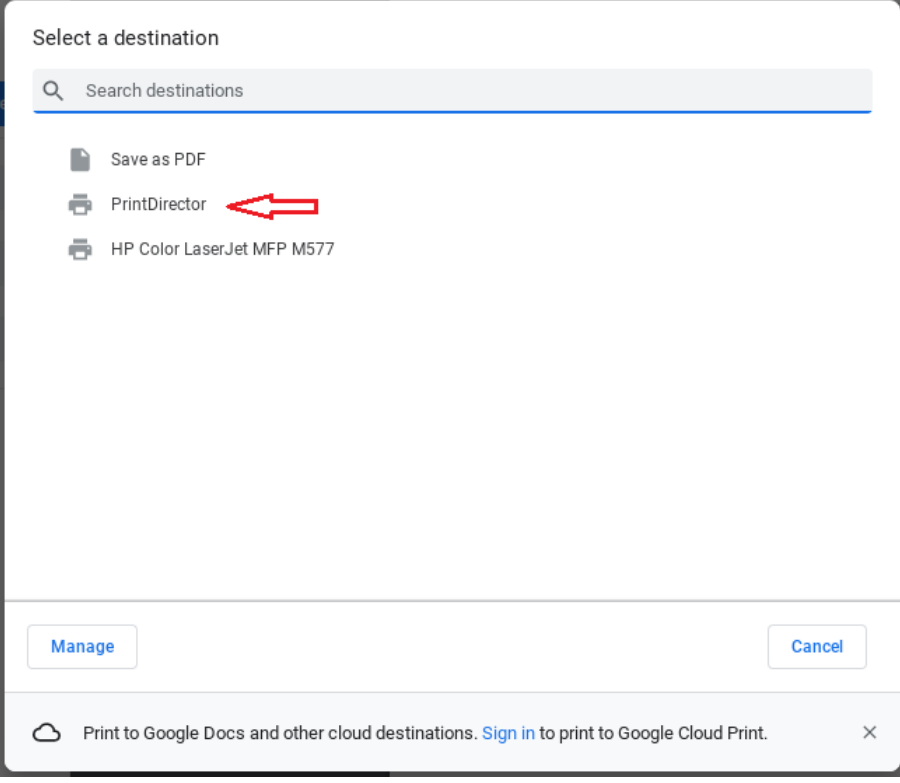

• Now click **Print**. After this, the printer will be saved to the recently used destinations.

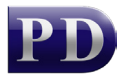

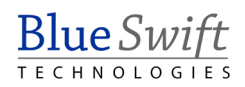

# User can now release their job

At this point, the job will be sent to the PDAgent. If the queue's matched device is set for Secure Document Release/Follow Me, the job will wait for the user to release it at the printer. You can check the list of waiting jobs on the PDAgent by right-clicking the PDAgent in Resource Manager and choosing **View Print Jobs**.

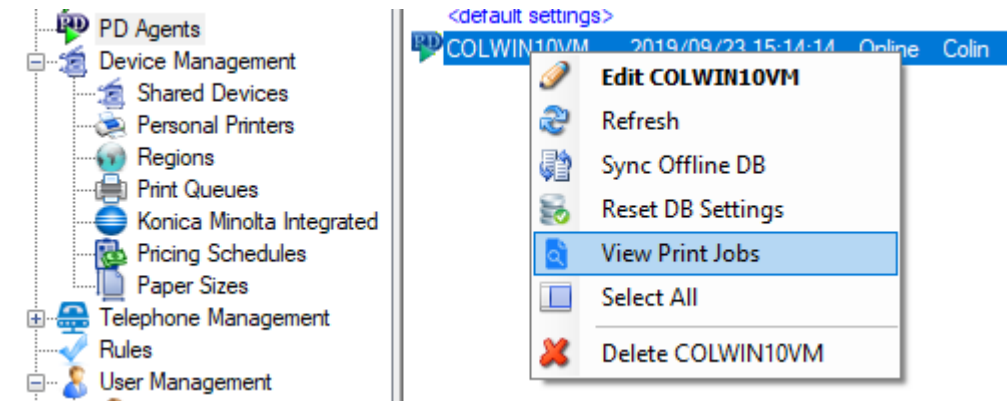

The user's job should appear in the list:

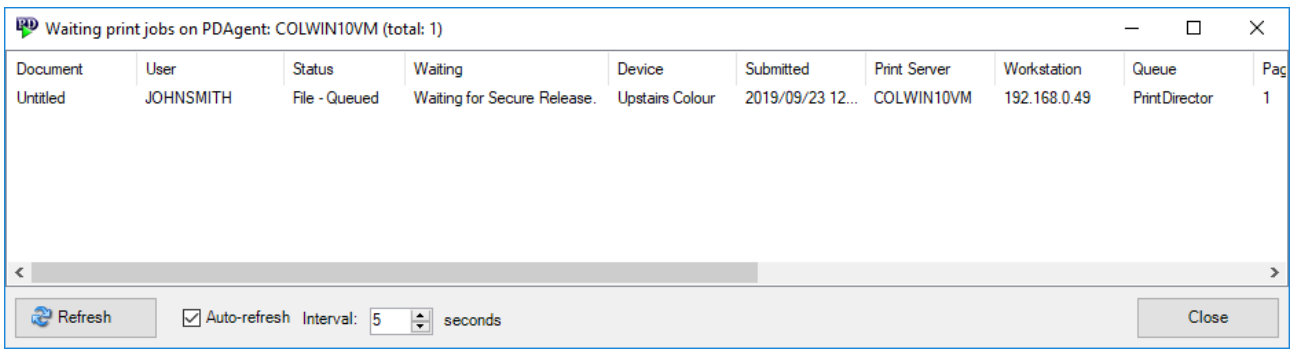

Document revision date: 2019/09/23 Software version: 2.2.60.1 © 2019 Blue Swift Software CC

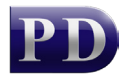